MAKE THE WORLD SEE

# Milestone Systems

XProtect® Transact 2022 R3

管理员手册

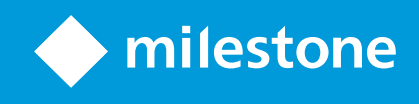

# 目录

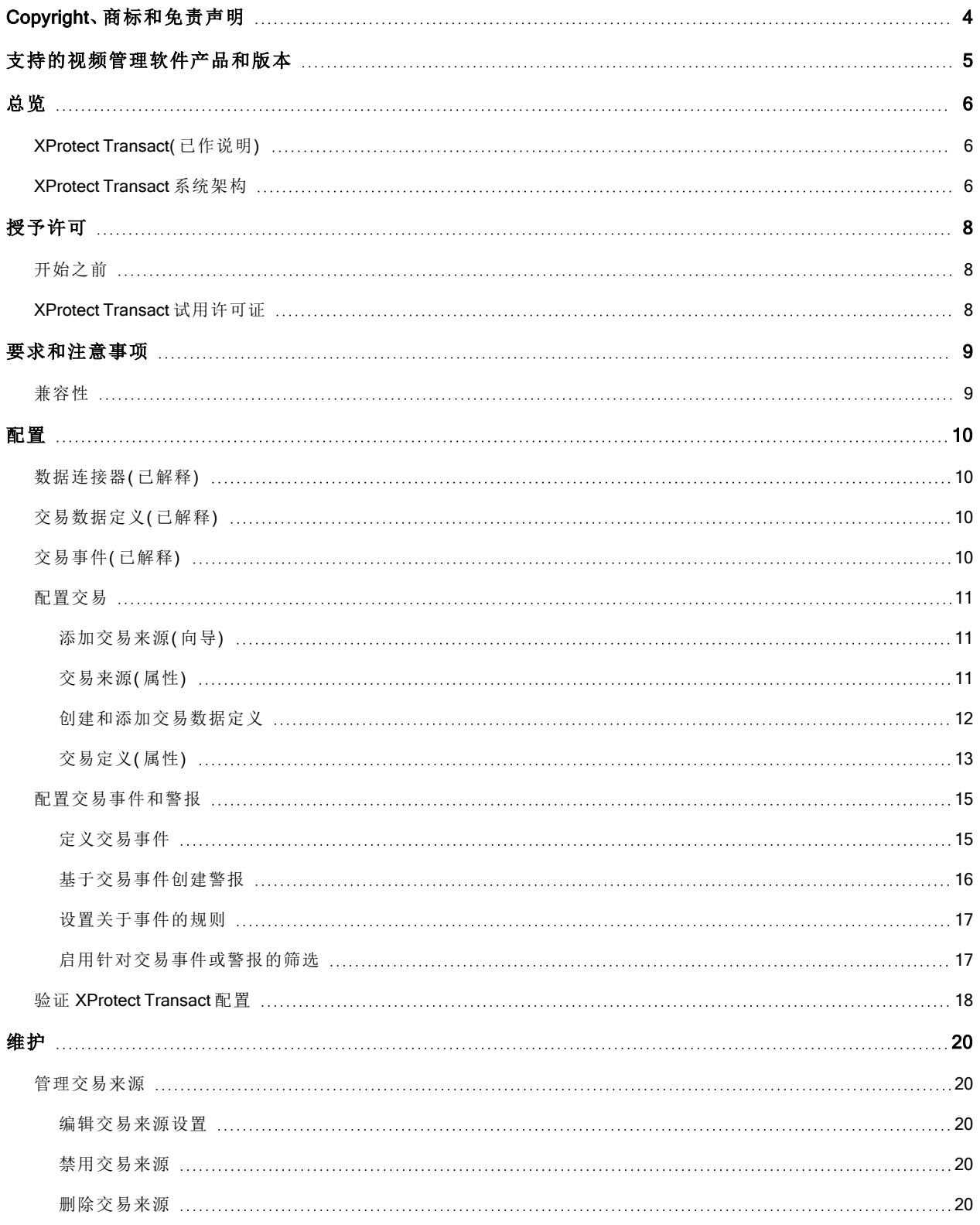

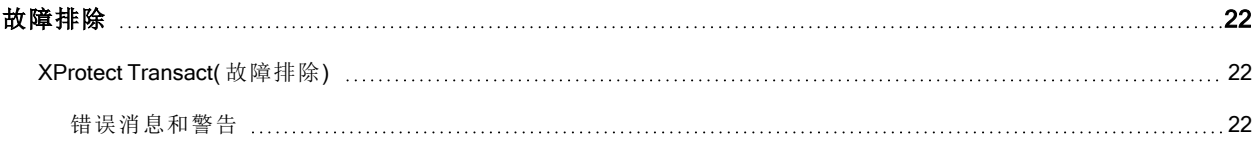

# <span id="page-3-0"></span>Copyright、商标和免责声明

Copyright © 2022 Milestone Systems A/S

#### 商标

XProtect 是 Milestone Systems A/S 的注册商标。

Microsoft 和 Windows 是 Microsoft Corporation 的注册商标。App Store 是 Apple Inc. 的服务标记。Android 是 Google Inc. 的商标。

本文涉及的所有其他商标均为其各自所有者的商标。

#### 免责声明

本文仅可用作一般信息,在制作时已做到力求准确。

因使用该信息而引发的任何风险均由使用者承担,系统中的任何信息均不应解释为任何类型的担保。

Milestone Systems A/S 保留进行修改的权利,恕不另行通知。

本文的示例中使用的所有人名和组织名称均为虚构。如有雷同,纯属巧合。

本产品可能会使用第三方软件,第三方软件可能会应用特定条款和条件。出现这种情况时,您可在 Milestone 系 统安装文件夹中的 3rd\_party\_software\_terms\_and\_conditions.txt 文件里找到详细信息。

# <span id="page-4-0"></span>支持的视频管理软件产品和版本

本手册介绍了以下 XProtect 视频管理软件产品支持的功能:

- XProtect Corporate
- XProtect Expert
- XProtect Professional+
- XProtect Express+
- XProtect Essential+

Milestone使用当前发布版本和前两个发布版本中的上述 XProtect视频管理软件产品测试本手册中描述的功能。 如果新功能仅受当前发布版本支持,而不受任何先前发布版本支持,您可以在功能描述中找到相关信息。

您可以在 Milestone 下载页面 ([https://www.milestonesys.com/downloads/\)](https://www.milestonesys.com/downloads/) 上找到下面提到的已停用 XProtect 视频 管理软件产品支持的 XProtect 客户端和附加组件的文档。

- XProtect Enterprise
- XProtect Professional
- XProtect Express
- XProtect Essential

# <span id="page-5-1"></span><span id="page-5-0"></span>总览

### XProtect Transact( 已作说明)

XProtect Transact 是 Milestone IP 视频监控解决方案的附加产品,让您可以观察正在进行的交易并调查已发生 的交易。交易连接到用于监控交易的数字监控视频,以( 例如) 帮助您证明欺诈或提供针对罪犯的证据。交易行 和视频图像之间存在 1 对 1 关系。

交易数据可源自不同类型的交易来源,通常为销售点 (PoS) 系统或自动取款机 (ATM)。当选中交易行时,将在预 览区域上显示来自每一个关联摄像机( 用于查看记录) 的视频静态帧。在预览区域下方,与所选行相关的交易将 显示为收据。

### <span id="page-5-2"></span>XProtect Transact 系统架构

XProtect Transact 通信流中有多个组件。输入数据来源于视频监控摄像机以及提供交易数据的交易来源,如收 银机或 ATM。交易数据存储在事件服务器上,视频流存储在记录服务器上。数据从这些服务器传递到 XProtect Smart Client。

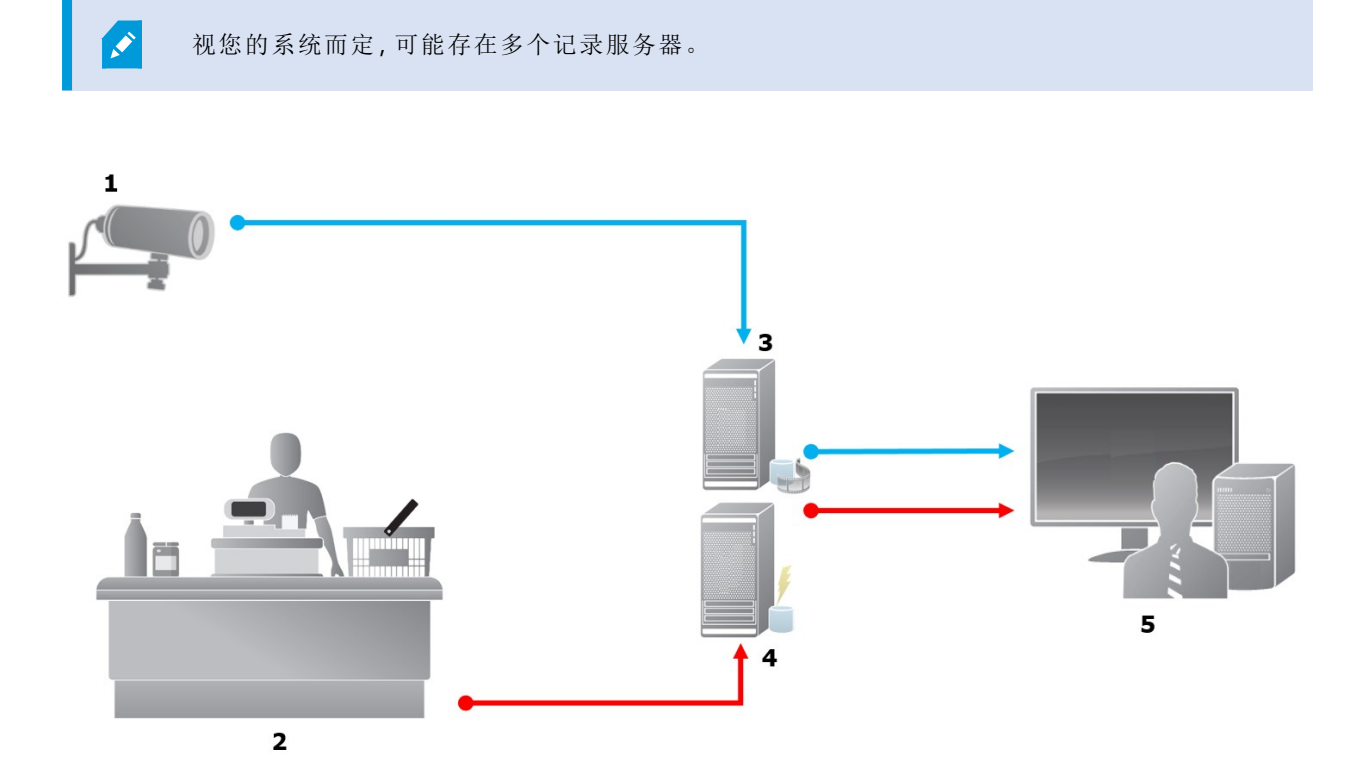

图示:

- <sup>l</sup> 1 = 摄像机
- $-2 =$ 收银机
- <sup>l</sup> 3 = 记录服务器
- <sup>l</sup> 4 = 事件服务器
- $\cdot$  5 = Smart Client
- <sup>l</sup> 蓝色箭头概述了来源于监控系统的视频录像
- <sup>l</sup> 红色箭头概述了源于交易数据来源的交易数据

标准情况下,XProtect Transact 支持两种类型的交易数据来源:

- <sup>l</sup> 串行端口客户端
- TCP 服务器客户端

可通过使用 MIP SDK 开发的自定义数据连接器来支持其他类型的交易数据来源,例如,用于从企业资源规划 (ERP) 系统中检索交易数据的数据连接器。

# <span id="page-7-1"></span><span id="page-7-0"></span>授予许可

# 开始之前

XProtect Transact 功能在 Management Client 中是标准功能。在激活基本许可证和交易来源许可证后,这些功能 将立即可用。

在 XProtect Smart Client 中使用 XProtect Transact 功能之前,您应该验证:

- 1. 是否已激活 XProtect Transact 的基本许可证。
- 2. 是否具有对应于要监视的每个交易数据来源的交易源许可证。许可证信息在基本节点下提供。

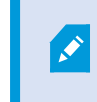

如果您没有足够数量的交易源许可证,请确保在 30 天的宽限期到期之前购买额 外许可证。

3. 接下来,配置 XProtect Transact。有关详细信息,请参阅 第 11 [页上的配置交易](#page-10-0)。

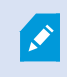

即使您还未购买任何 XProtect Transact 许可证,您仍可通过试用许可证来试用 XProtect Transact。有关详细信息,请参阅 第 8 页上的[XProtect Transact](#page-7-2) 试用许可证。

### <span id="page-7-2"></span>XProtect Transact 试用许可证

使用 XProtect Transact 试用许可证,您可试用 XProtect Transact 功能长达 30 天。所有相关功能将启用, 并且您 可以添加一个交易来源,如收银机。当30天试用期到期后,所有 XProtect Transact 功能将停用,包括 Transact 工作区和交易视图项目。通过购买和激活 XProtect Transact 基本许可证和所需交易源许可证,您可以重新使用 XProtect Transact,并且您的设置和数据将保持不变。

您需要从 Milestone 获取试用许可证。系统管理员必须在配置中激活试用许可证。

有关许可的详细信息,请参阅 第 8 [页上的开始之前。](#page-7-1)

# <span id="page-8-1"></span><span id="page-8-0"></span>要求和注意事项

# 兼容性

XProtect Transact 可兼容下列产品的 2016 R1 或更高版本:

- XProtect Corporate
- XProtect Expert

XProtect Transact 可兼容下列产品的 2017 R2 或更高版本:

- XProtect Professional+
- XProtect Express+

# <span id="page-9-1"></span><span id="page-9-0"></span>配置

<span id="page-9-2"></span> $\mathcal{L}$ 

# 数据连接器(已解释)

数据连接器可用于推动将交易数据来源( 如 ATM) 的原始交易数据导入视频管理软件的关联事件服务器。 表中描述了可用的内置连接器:

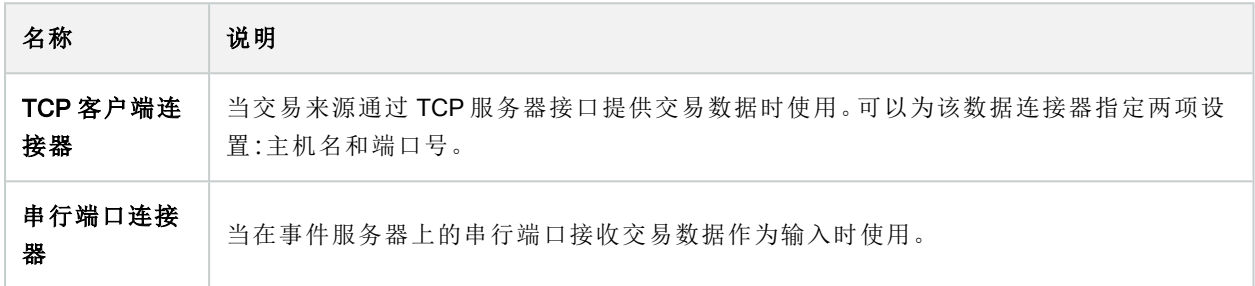

通过 MIP SDK 开发的数据连接器也可用。

### 交易数据定义( 已解释)

交易数据定义是一组设置,可帮助您控制如何在 XProtect Smart Client 中显示来自交易数据来源的原始数据及 视频录像。输出采用易于用户阅读的格式,类似于现实生活中的收据,例如,收银机收据和自动取款机收据。

更具体而言,交易定义允许您:

- <sup>l</sup> 定义单个交易的开始和结束时间
- <sup>l</sup> 根据需要插入断线
- <sup>l</sup> 筛选出不需要的字符或文本字符串,例如在数据来自打印机连接且包含用于表示断线( 指示在何时切断 收银机收据) 的不可打印字符的情况下
- <sup>l</sup> 将字符替换为其他字符

您可以在多个交易来源上使用相同的交易定义。

# <span id="page-9-3"></span>交易事件( 已解释)

交易事件是从交易来源( 例如收银机) 流动到事件服务器的交易数据流中出现的特定文本、数字或符号。作为系 统管理员,您需要定义事件的内容。这将允许操作员在 XProtect Smart Client 中跟踪和调查交易事件。对于每个 事件,必须指定一种方法( 匹配类型) 以识别交易数据中的字符串:完全匹配、通配符或正则表达式。

 $\bullet$ 

### <span id="page-10-0"></span>配置交易

激活您的 XProtect Transact 许可证之后:

- 1. 添加和配置用于提供交易数据的来源,如收银机。
- 2. 指定对交易的定义,即交易的开始和结束位置,包括应如何在 XProtect Smart Client 中显示交易。

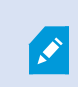

完成交易设置后,您可以定义交易事件并为它们配置触发规则或警报。在 XProtect Smart Client 中,操作员可以根据这些事件来调查交易。有关详细信息,请参阅 第 15 [页上的配](#page-14-0) [置交易事件和警报。](#page-14-0)

#### <span id="page-10-1"></span>添加交易来源( 向导)

要将交易数据来源中的数据连接到 XProtect Transact, 您需要添加交易来源, 如自动取款机。在向导中, 选择连 接器,并可以连接一个或多个摄像机。

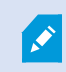

如果您没有对应于要添加的交易数据来源的交易源许可证,系统将在 30 天的宽限期内 工作。请确保获取额外交易来源许可证,并在到期时激活它。

#### 步骤:

- 1. 在站点导航窗格中,展开 Transact。
- 2. 转到"总览"窗格。右键单击交易数据来源节点,然后选择添加来源。将显示向导。
- 3. 按照向导执行步骤。
- 4. 根据您选择的数据连接器,将显示您需要填写的不同字段。有关详细信息,请参阅 第 11 [页上的交易来](#page-10-2) 源( [属性](#page-10-2)) 。您可以在完成向导后更改这些设置。
- <span id="page-10-2"></span>5. 如果您需要的交易定义不可用,请单击新增以创建新交易定义。

#### 交易来源( 属性)

此表中描述了交易来源的设置。

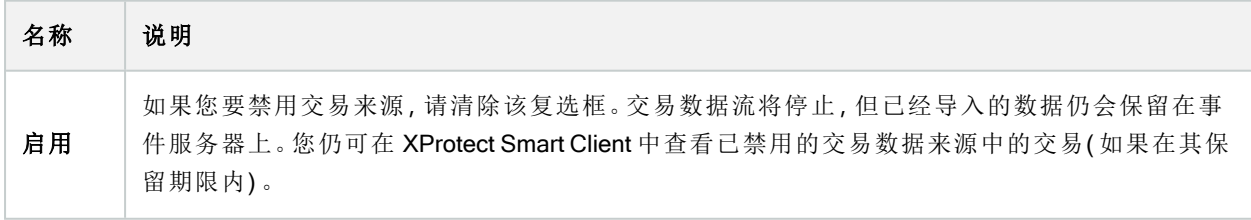

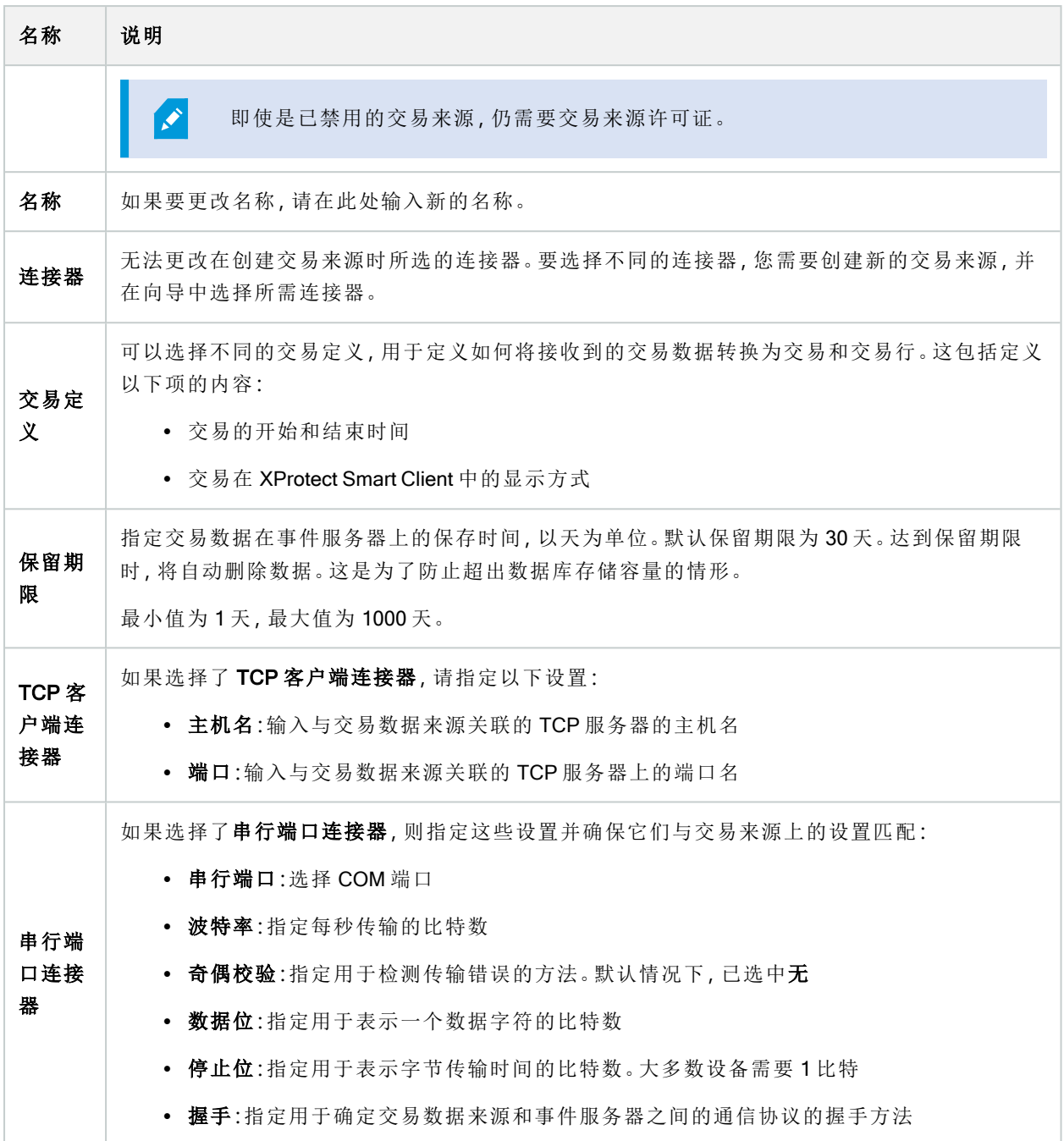

### <span id="page-11-0"></span>创建和添加交易数据定义

在定义交易来源期间需指定来源的定义。定义可将接收到的原始数据转换为可显示的数据,从而使用户能够在 XProtect Smart Client 中查看其格式与现实生活收据匹配的数据。这是必要的,因为原始数据通常由单个数据字 符串组成,造成难以查看各交易的开始和结束时间。

- 1. 在站点导航窗格中,展开 Transact。
- 2. 选择交易定义。
- 3. 转到"总览"窗格。右键单击交易数据定义,然后选择新增。将在属性部分中出现一些设置。
- 4. 使用启动模式和停止模式字段指定用于定义收据开始和结束时间的数据。
- 5. 单击开始收集数据从连接的数据来源收集原始数据。收集的数据越多,丢失要替换或省略的字符(如控 制字符) 的风险就越小。
- 6. 在原始数据部分中,突出显示要替换或省略的字符。如果您要手动输入字符,请跳过此步骤,然后单击 添加过滤器。
- 7. 单击添加筛选器,以定义在交易来源数据中所选字符在 XProtect Smart Client 中的显示方式。
- 8. 对于每个过滤器,选择用于确定字符转换方式的动作。使用预览部分,可预览在使用所定义过滤器时的 数据显示方式。

您还可以加载以本地方式存储在计算机上的、以前收集的数据。为此,请单击从文件加 载。

#### <span id="page-12-0"></span>交易定义(属性)

P

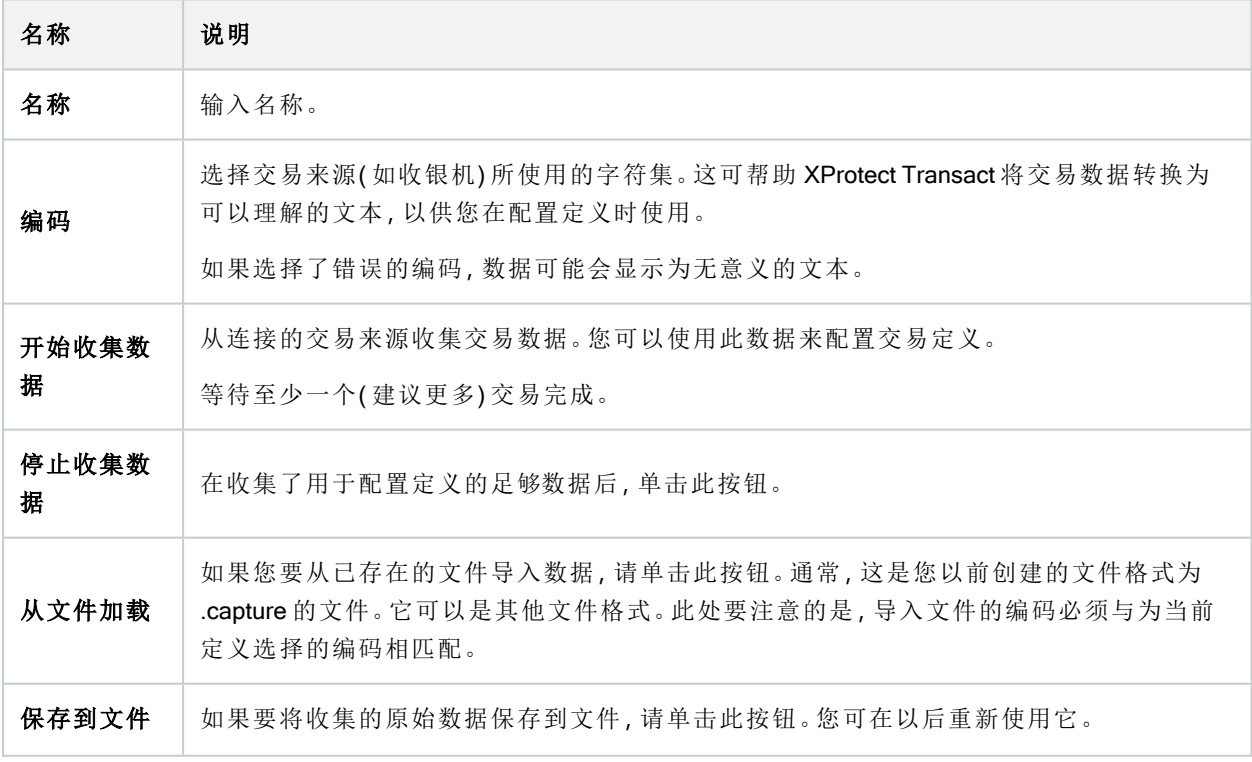

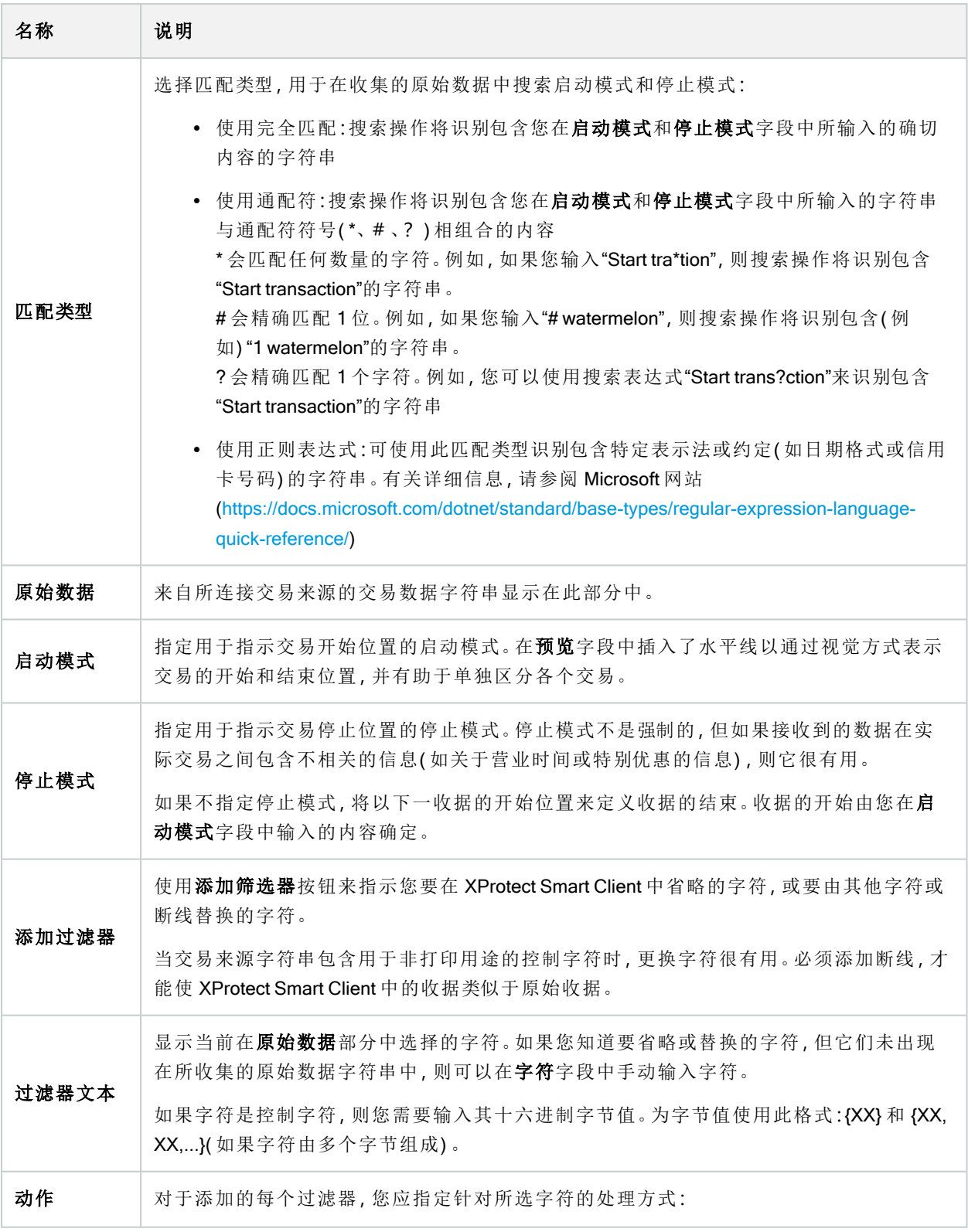

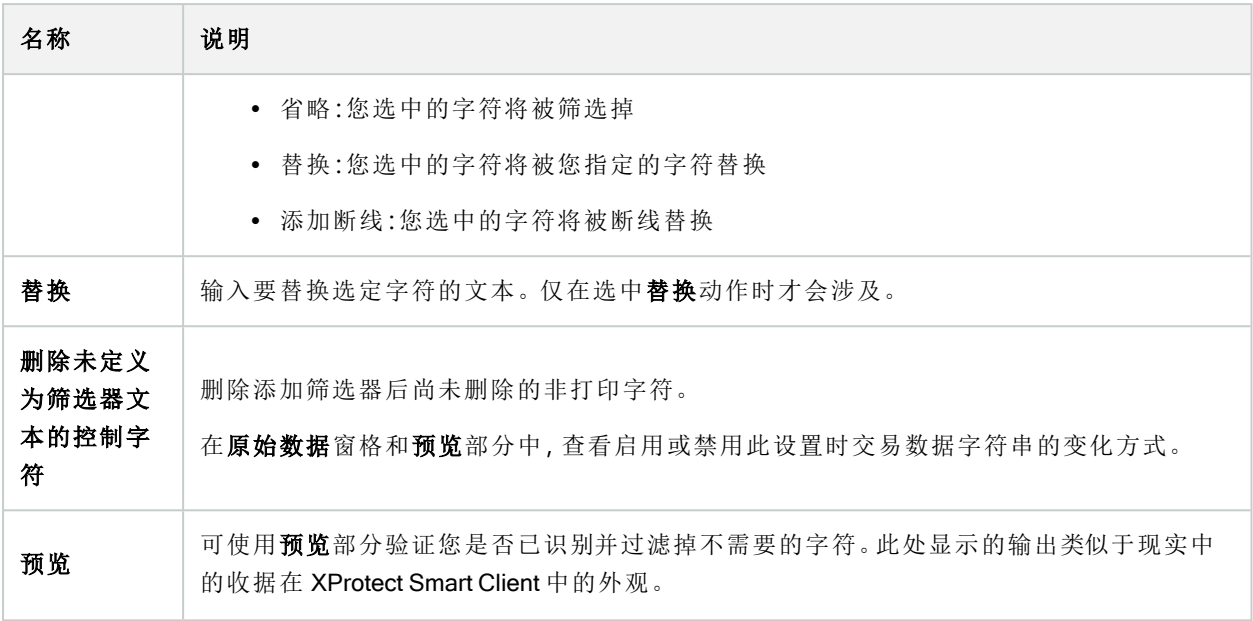

# <span id="page-14-0"></span>配置交易事件和警报

#### <span id="page-14-1"></span>定义交易事件

要在 XProtect Smart Client 中跟踪并调查事件,首先需要定义交易事件的内容,例如购买智能手机。可在交易定 义中定义交易事件,使定义的事件适用于使用此交易定义的所有交易来源( 例如收银机) 。

- 1. 在站点导航窗格中,展开 Transact。
- 2. 转到"总览"窗格。选择您想要在其中定义事件的交易定义。
- 3. 单击事件选项卡。

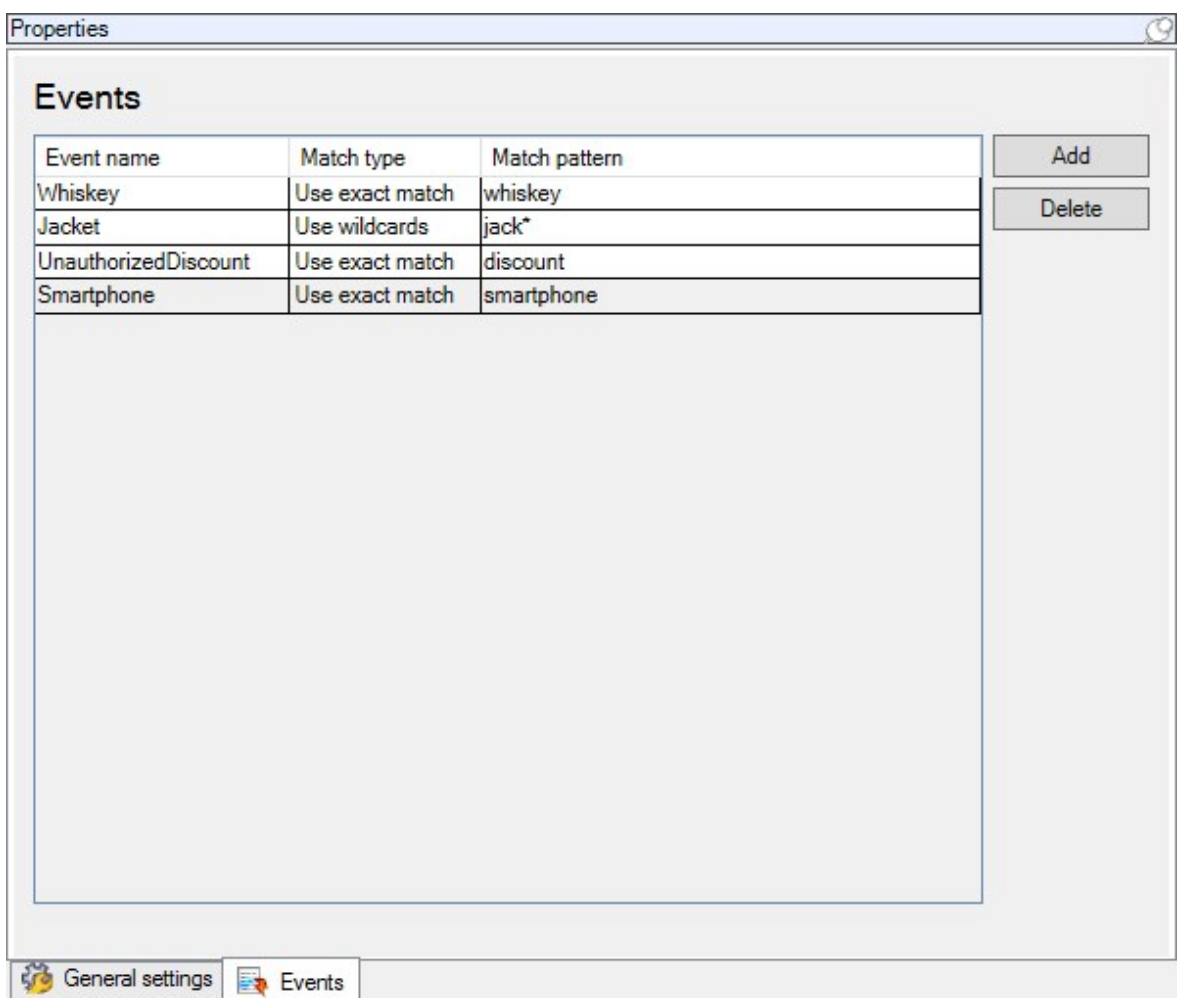

- 4. 在属性窗格中,单击添加。将添加一个新行。
- 5. 输入事件的名称。
- 6. 选择匹配类型,用来将交易数据中的特定字符串标识为事件。您可以在完全匹配、通配符和正则表达式 之间进行选择。有关详细信息,请参阅 第 13 [页上的交易定义](#page-12-0)( 属性) 中的匹配类型描述。
- 7. 在匹配模式列中,指定需由系统标识为事件的内容,例如"智能手机"。
- <span id="page-15-0"></span>8. 对于每个事件,重复上述步骤。

#### 基于交易事件创建警报

要在每次发生特定交易事件时通知 XProtectSmartClient操作员,您首先需要在 ManagementClient中创建交易警 报。警报将出现在 XProtectSmartClient中的警报管理器选项卡上,允许操作员调查事件并在必要时执行操作。

- 1. 在站点导航窗格中,展开警报。
- 2. 转到"总览"窗格。右键单击警报定义节点并选择新增。。属性窗格中的设置将处于活动状态。
- 3. 输入警报名称,并且还可在说明字段中键入关于 XProtect Smart Client 操作员执行的操作的说明。
- 4. 在触发事件下拉菜单中,选择 交易事件。
- 5. 在交易事件下的下拉菜单中,选择特定事件。
- 6. 在来源字段中,单击选择按钮。将出现弹出窗口。
- 7. 单击服务器选项卡,并选择交易来源。
- <span id="page-16-0"></span>8. 指定其他设置。有关详细信息,请参阅警报定义([警报节点](https://doc.milestonesys.com/2022r3/zh-CN/standard_features/sf_mc/sf_ui/mc_alarmdefinitions_alarms.htm))。

#### 设置关于事件的规则

要在发生特定交易事件时触发动作,则需要配置规则,在其中选择事件并指定需要执行的操作,例如摄像机开 始记录或发送电子邮件。

步骤:

- 1. 在站点导航窗格中展开规则和事件。
- 2. 转到"总览"窗格。右键单击规则并选择添加规则。将显示向导。
- 3. 按照向导执行步骤。
- 4. 确保已选择对 <事件> 执行操作单选按钮。
- 5. 在 Transact > 交易事件下选择交易事件。
- 6. 如果操作涉及到录像,并且您需要使用与交易数据来源( 例如收银机) 关联的摄像机,请在向导中出现的 对话框中选择从元数据使用设备单选按钮。

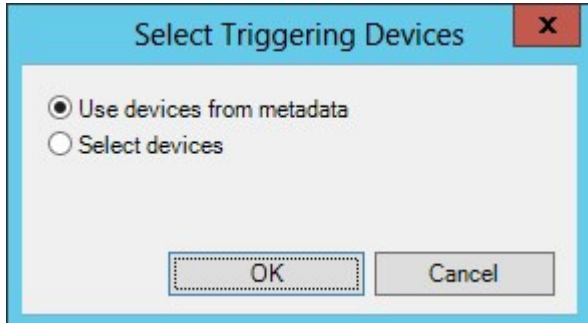

#### <span id="page-16-1"></span>启用针对交易事件或警报的筛选

如果希望 XProtect Smart Client 操作员能够按交易筛选事件或警报, 您首先需要在 Management Client 中启用类 型字段。一旦启用,该字段将在 XProtect Smart Client 中的警报管理器选项卡中的筛选器区域可用。

- 1. 在站点导航窗格中,展开警报
- 2. 选择警报数据设置,然后单击警报列表配置选项卡。

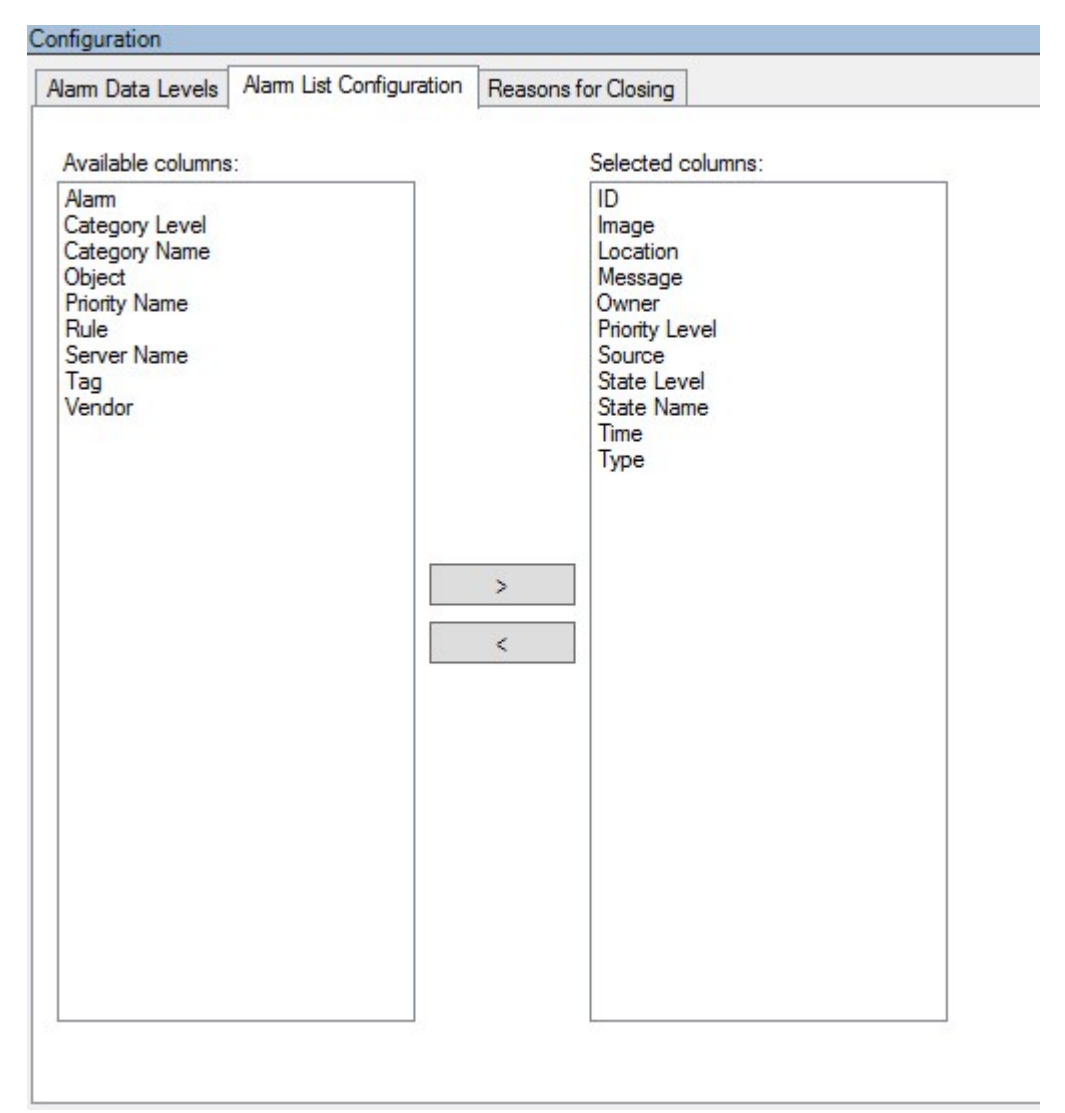

- 3. 在可用列部分中,选择类型字段。
- 4. 将此字段添加到已选列。
- <span id="page-17-0"></span>5. 保存更改。现在该字段在 XProtect Smart Client 中可用。

### 验证 XProtect Transact 配置

完成XProtectTransact及其组件的配置时,您可以测试该XProtectTransact是否在XProtectSmartClient中按预期工 作。

- 1. 验证是否已在 XProtect Management Client 中正确添加所有必需的交易来源:
	- 1. 打开 XProtect Smart Client, 然后单击 Transact 选项卡。
	- 2. 单击所有来源下拉菜单,并确认所有交易来源是否都已出现。
- 2. 确认已在 XProtect Management Client 中正确配置交易定义。如果已正确配置,每笔交易都将有一个收 据,并且断线正确:
	- 1. 打开 XProtect Smart Client, 然后单击 Transact 选项卡。
	- 2. 选择已知处于活动状态的交易来源,并单击 3. 将出现对应于今天的交易行。
	- 3. 单击一行,可查看相关的收据和视频记录。
- 3. 确认交易事件已正确配置:
	- 1. 在 XProtect Management Client 中定义交易测试事件,例如,可能会在已连接的交易来源( 如收银 机) 上购买和注册的项目。
	- 2. 发生事件时,打开 XProtect Smart Client 并单击警报管理器选项卡。
	- 3. 打开警报列表,并选择事件。列表顶部将显示最近的事件。您创建的测试事件将显示在列表中。

# <span id="page-19-1"></span><span id="page-19-0"></span>维护

### <span id="page-19-2"></span>管理交易来源

#### 编辑交易来源设置

添加交易来源之后,您可以更改名称或选择不同交易定义。根据所选的连接器,可能存在您可修改的其他设 置,如所连接的 TCP 服务器的主机名和端口号。此外,您可以禁用交易来源。这将中断从交易来源到事件服务 器的交易数据流。

 $\bullet$ 

一旦选择连接器,将不能更改它。

步骤:

- 1. 在站点导航窗格中,展开 Transact。
- 2. 选择交易来源。
- 3. 转到"总览"窗格。单击交易数据来源。将显示属性。
- <span id="page-19-3"></span>4. 进行必要的更改并保存。有关详细信息,请参阅 第 11 [页上的交易来源](#page-10-2)( 属性) 。

#### 禁用交易来源

您可以禁用交易来源,例如,在 ATM 暂时发生故障或注册的收银机上的服务被禁用时。传输到事件服务器的交 易数据流将中断。

步骤:

- 1. 在站点导航窗格中,展开 Transact。
- 2. 选择交易来源。
- 3. 转到"总览"窗格。单击交易数据来源。将显示属性。
- <span id="page-19-4"></span>4. 清除启用复选框并保存更改。交易来源将被禁用。

#### 删除交易来源

您可以删除您已添加的交易来源。将从事件服务器删除来自该来源的已存储交易数据。

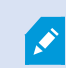

作为替代方法,您也可以禁用交易来源,以避免存储的交易数据被删除。已禁用的交易 来源仍需要交易来源许可证。

- 1. 在站点导航窗格中,展开 Transact。
- 2. 选择交易来源。
- 3. 转到"总览"窗格。单击交易数据来源项目。右键单击要删除的来源。
- 4. 选择删除。将出现一个对话框。
- 5. 单击确定确认要删除交易来源。

# <span id="page-21-1"></span><span id="page-21-0"></span>故障排除

# <span id="page-21-2"></span>XProtect Transact( 故障排除)

#### 错误消息和警告

#### 无法从事件服务器检索交易数据。

事件服务器没有运行或不响应,或者与服务器的连接丢失。

事件服务器或关联数据库中发生内部错误。这可能包括数据库连接问题。要解决此问题,请与系统管理员联 系。

#### 您的搜索在完成前超时。尝试通过缩短搜索时间段来缩小搜索范围。

事件服务器或关联数据库中发生内部错误。这可能包括数据库连接问题。要解决此问题,请与系统管理员联 系。

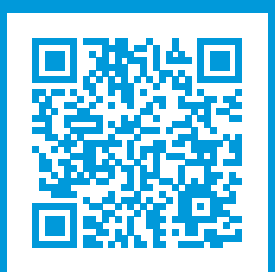

## helpfeedback@milestone.dk

#### 关于 Milestone

Milestone Systems 是领先的开放式平台视频管理软件提供商;其技术可帮助全球企业了解如何确保安全、 保护资产并提高业务效率。Milestone Systems 支持开放式平台社区,积极推动网络视频技术开发和使用领 域的协作与创新,其可靠且可扩展的解决方案在全球超过 15 万个站点中得到了验证。Milestone Systems 成 立于 1998年,是 Canon Group 旗下的一家独立公司。有关详细信息,请访问 https://www.milestonesys.com/。

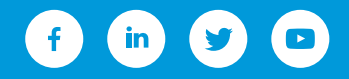